### B2G Camera / Gallery **CAMERA: TAKE PHOTO**

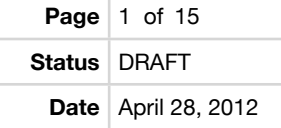

Just taken photos will be added to the top left

This is reset to empty each time leave the current camera session for privacy reasons

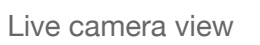

Tap anywhere to focus?

Flip front and back camera

Toggle flash On/Off/Auto

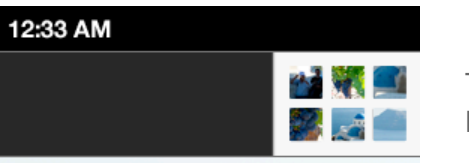

Tap Gallery thumbnail to see all photos

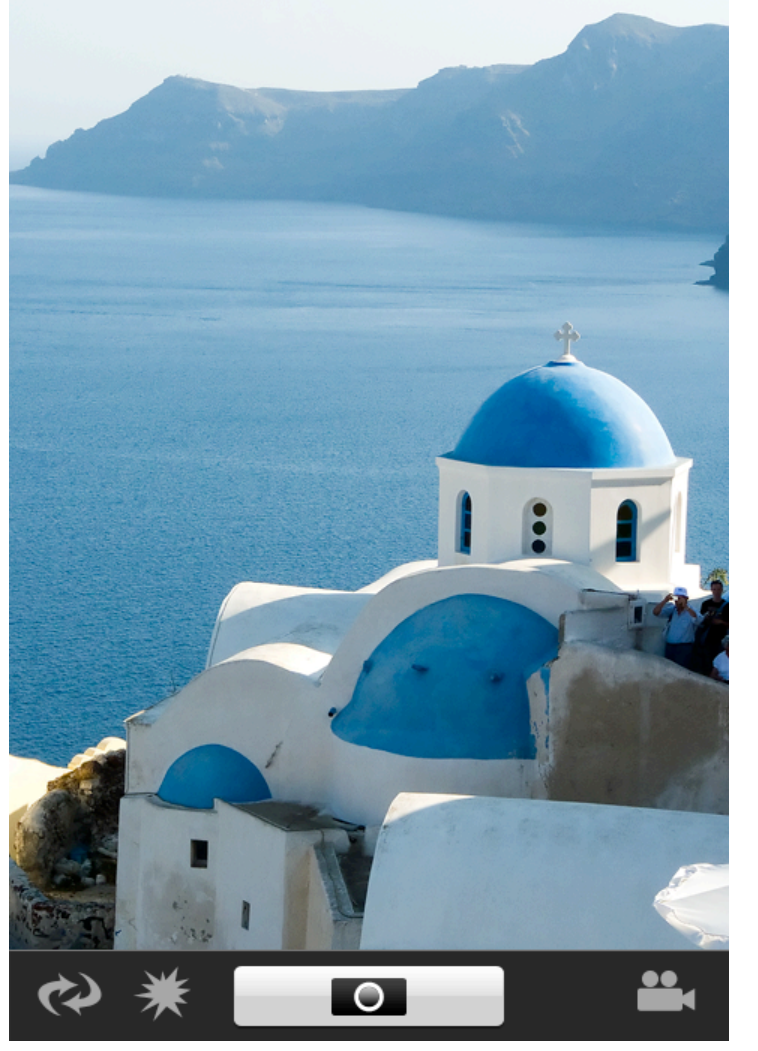

Toggle Camera/Video mode

Camera: Shutter button Video: Record/Stop

# B2G Camera / Gallery **CAMERA: TAKE PHOTO**

**Date** April 28, 2012

New photos are added to the left

You can quickly preview just taken photos by tapping on them

But if you leave the camera app, the recent thumbnails will be reset to empty

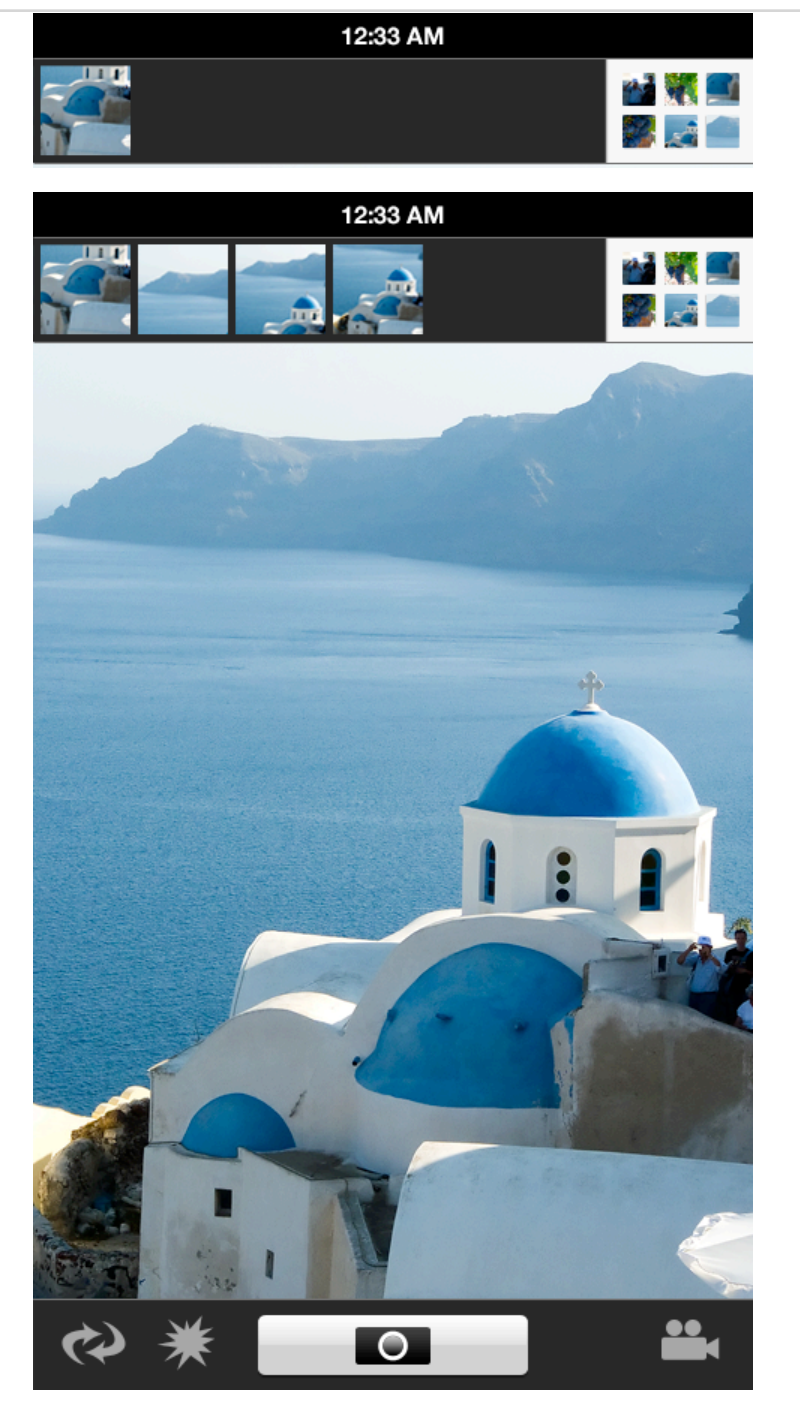

### B2G Camera / Gallery **VIDEO: READY TO RECORD**

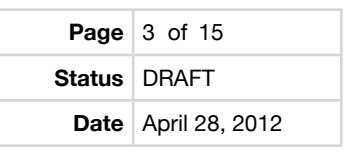

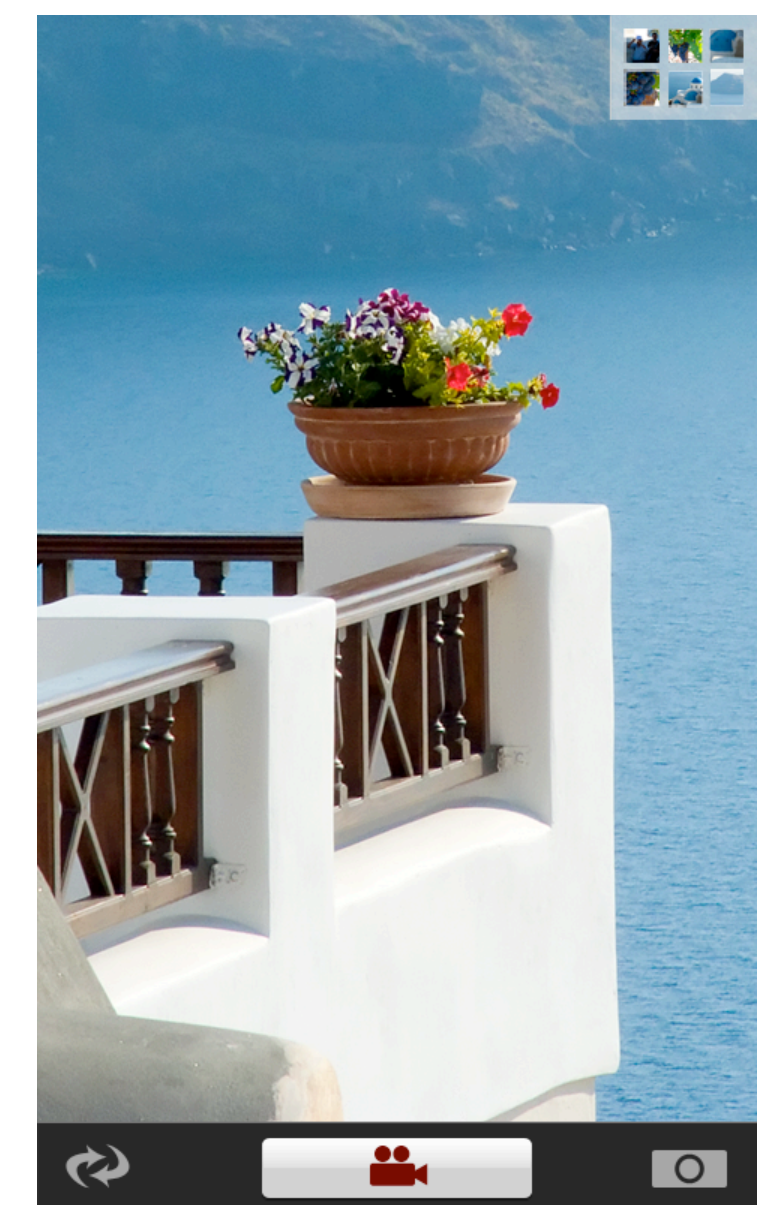

Shortcut to gallery is still at top right

Flip front / back camera for video

Tap camera icon to toggle back to camera mode

Tap Record button to start recording

### B2G Camera / Gallery **VIDEO: RECORDING**

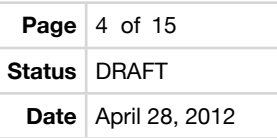

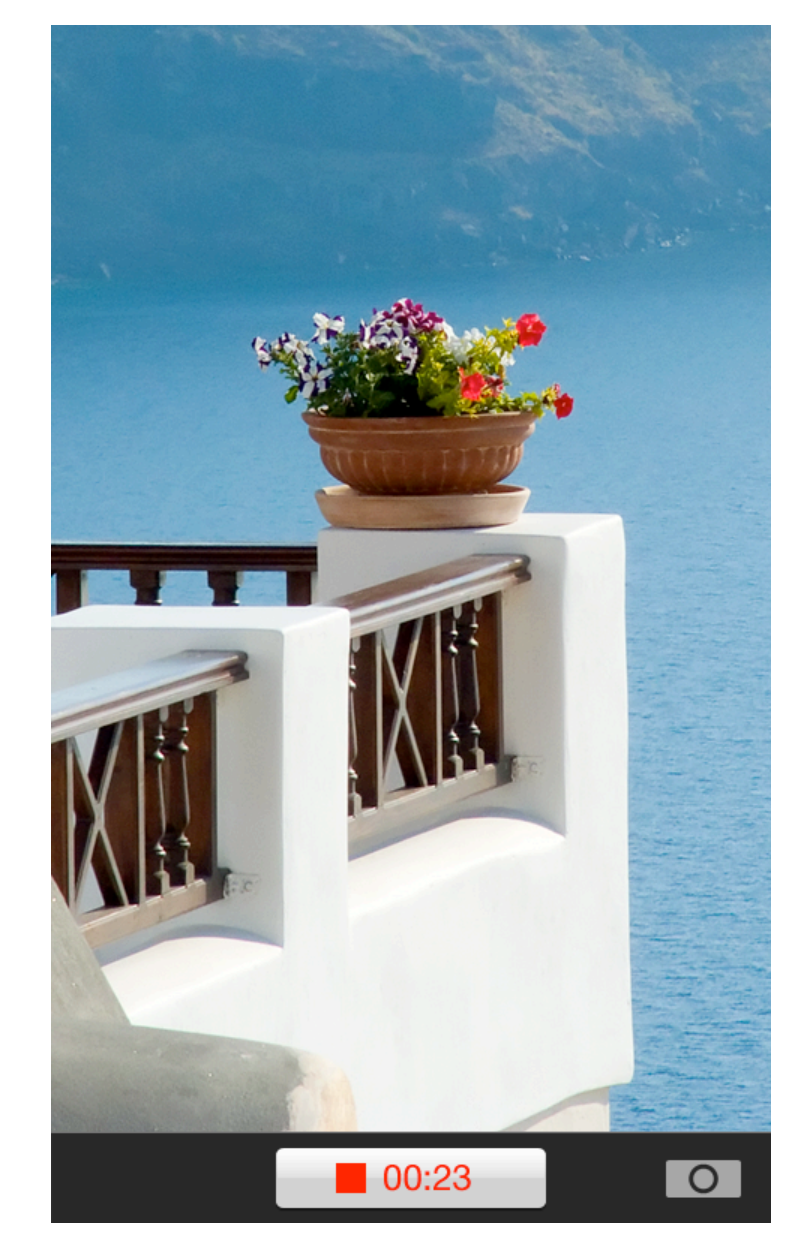

Tap camera icon to stop recording and go to camera mode. This saves one step if you want to quickly take a photo while in video mode.

Tap to stop recording, elapsed time shows

## B2G Camera / Gallery **VIDEO: RECORDING FINISHED**

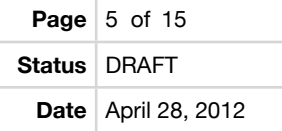

Videos have a Play icon

Filmstrip is overlaid on video due to the wider video aspect ratio

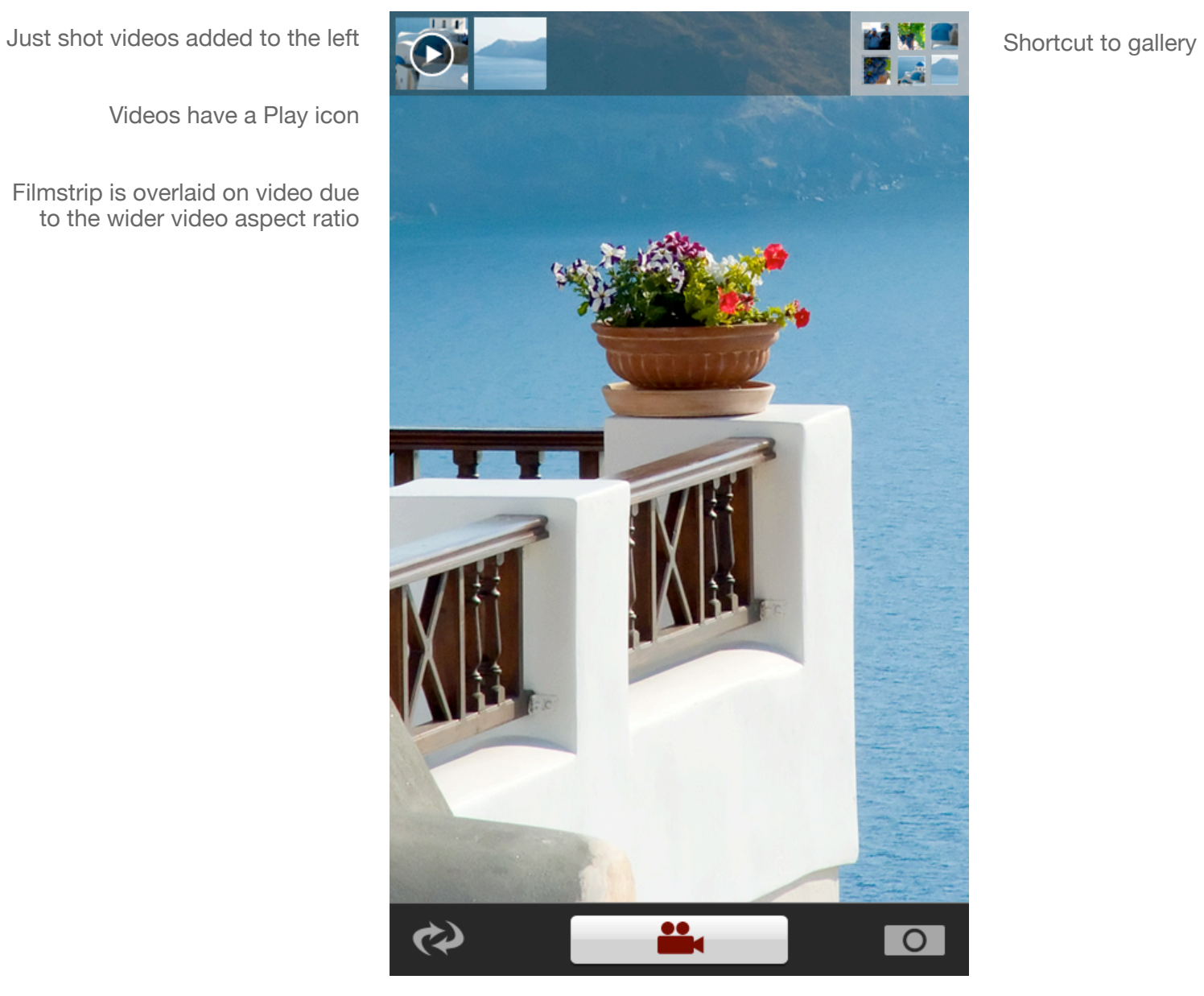

## B2G Camera / Gallery **GALLERY: BROWSE PHOTOS**

**Page**  $6$  of 15 **Status** DRAFT **Date** April 28, 2012

Tap Play button to start slideshow from the photo at the top left

Tap any photo to view

Swipe up and down to scroll

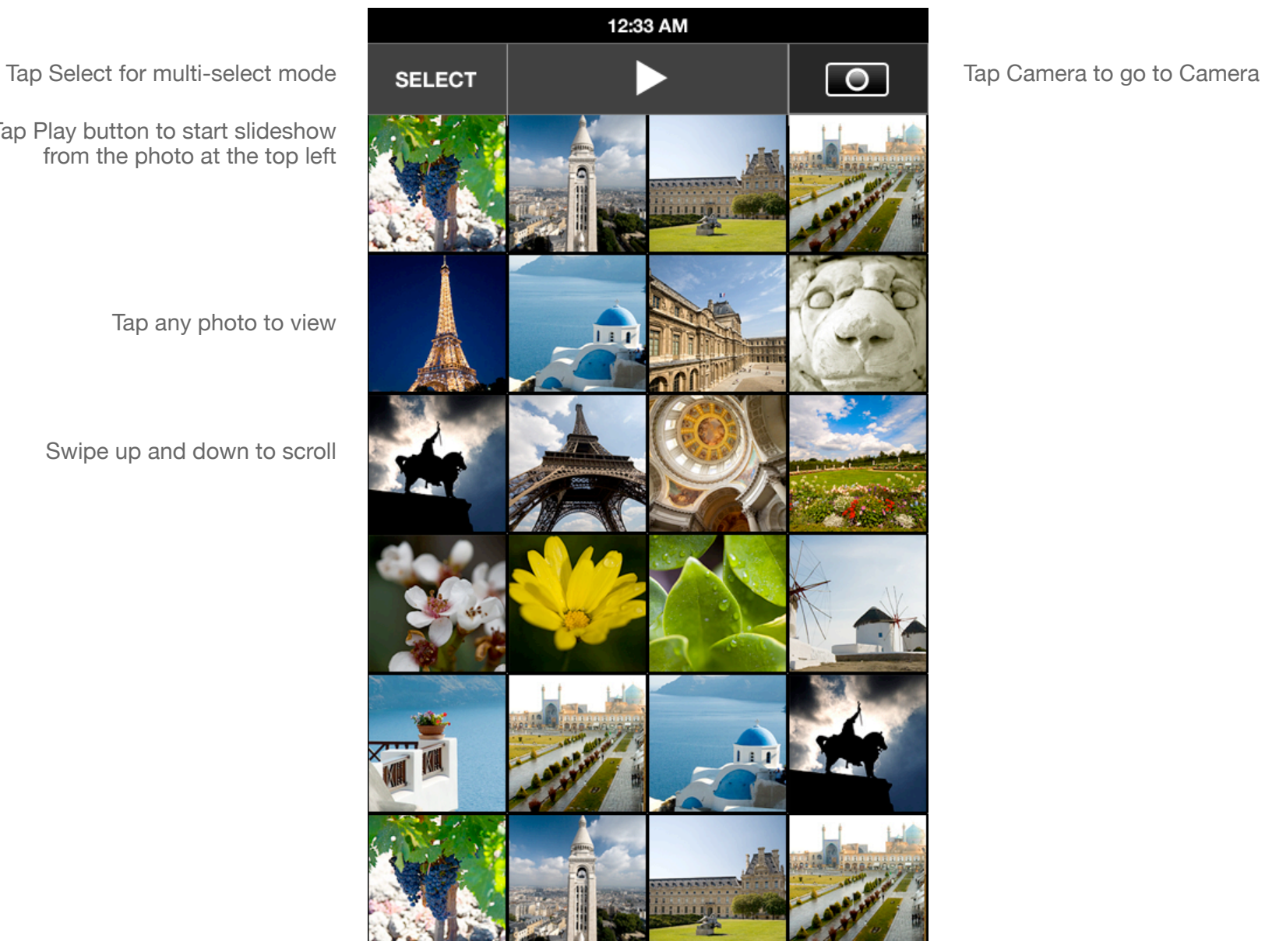

### B2G Camera / Gallery **GALLERY: SELECT PHOTOS**

**Page** 7 of 15 **Status** DRAFT **Date** April 28, 2012

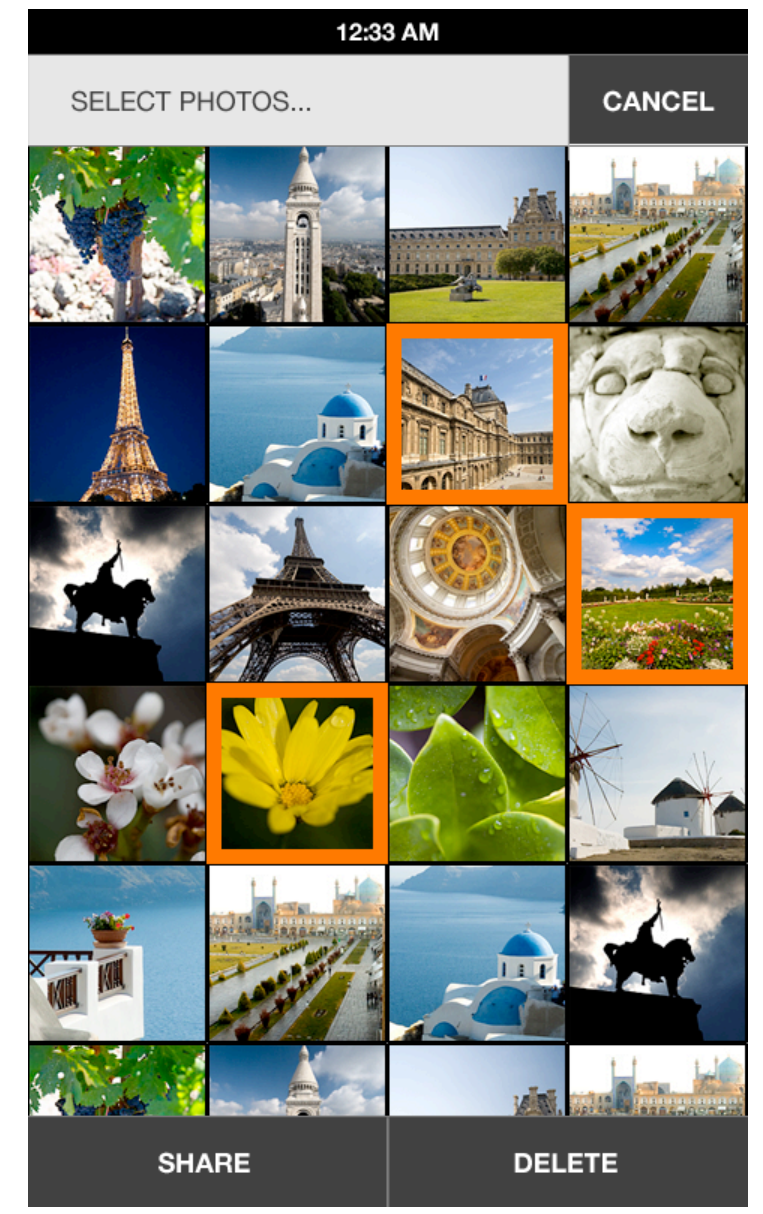

Tap Cancel to return to browsing photos

Tap photo to add to selection, tap again to unselect

Tap Share to email or text, selected photos

Tap Delete for confirmation to delete selected photos

#### B2G Camera / Gallery **GALLERY: VIEW PHOTO**

**Page** 8 of 15 **Status** DRAFT **Date** April 28, 2012

Selected photo is highlighted

Tap photo to toggle to Full Screen mode

Tap Camera to go to Camera Tap Play to start slideshow from this photo

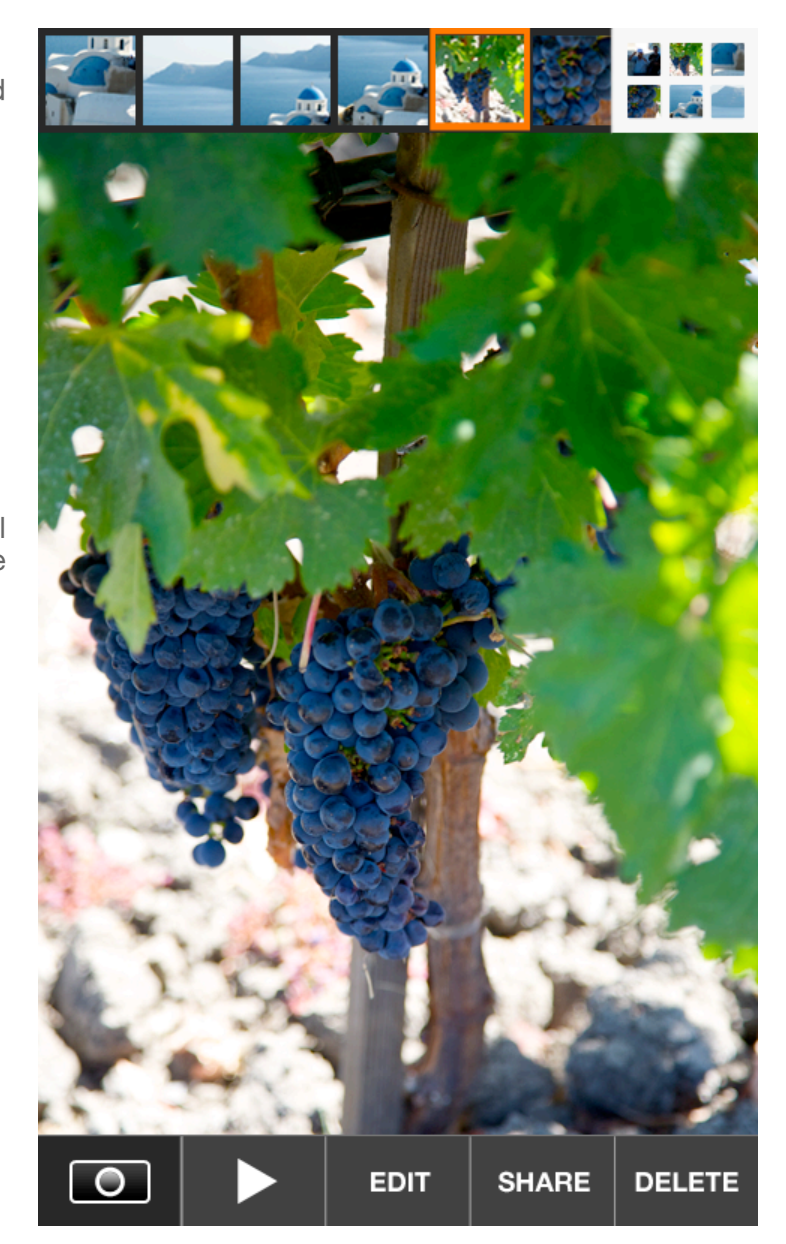

Tap Gallery thumbnail to see all

Pinch to zoom

Double tap to toggle zoom 100% and fit to screen

Swipe left and right for previous and next photo

Tap Edit for filters and other editing functions

Tap Share to email, text, or set as wallpaper (may need a better verb here or icon)

Tap Delete for confirmation to delete selected photo

### B2G Camera / Gallery **GALLERY: VIEW PHOTO - FULL SCREEN**

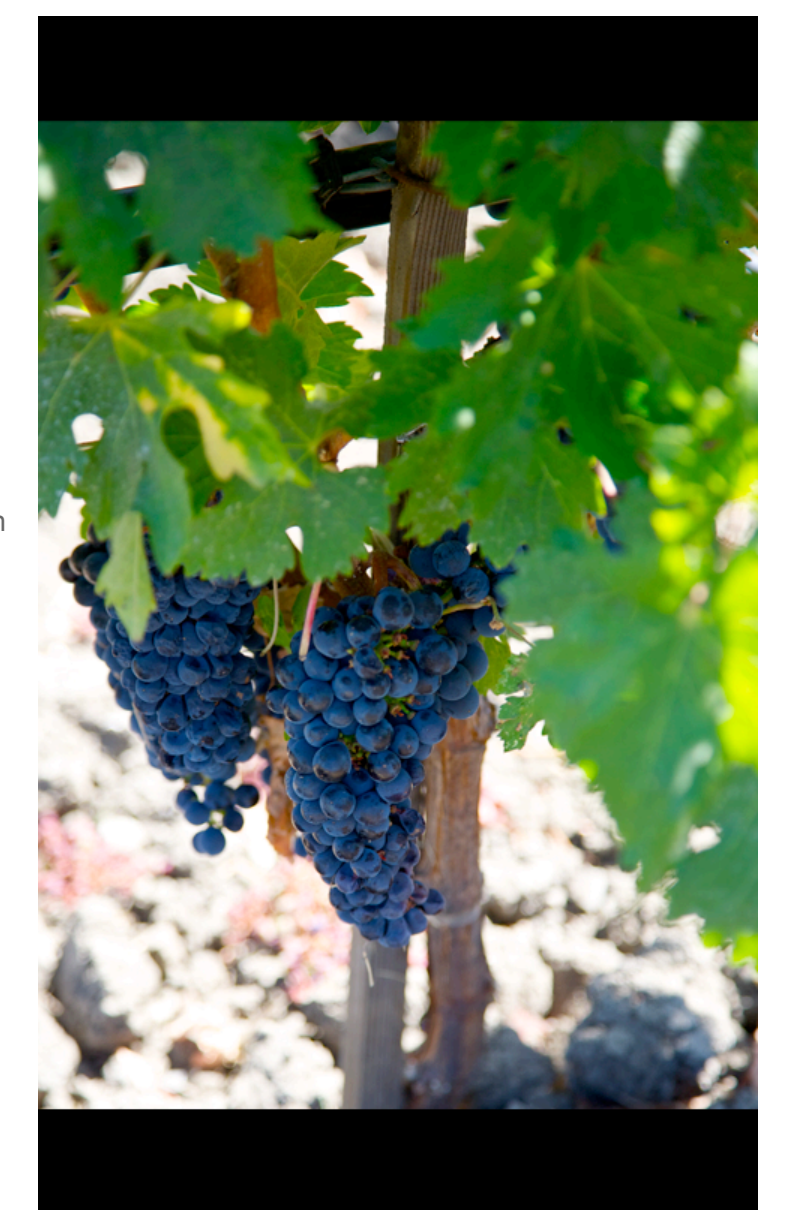

Pinch to zoom

Double tap to toggle zoom 100% and fit to screen

Swipe left and right for previous and next photo

Tap photo to show toolbars again

#### B2G Camera / Gallery **GALLERY: EDIT - EXPOSURE**

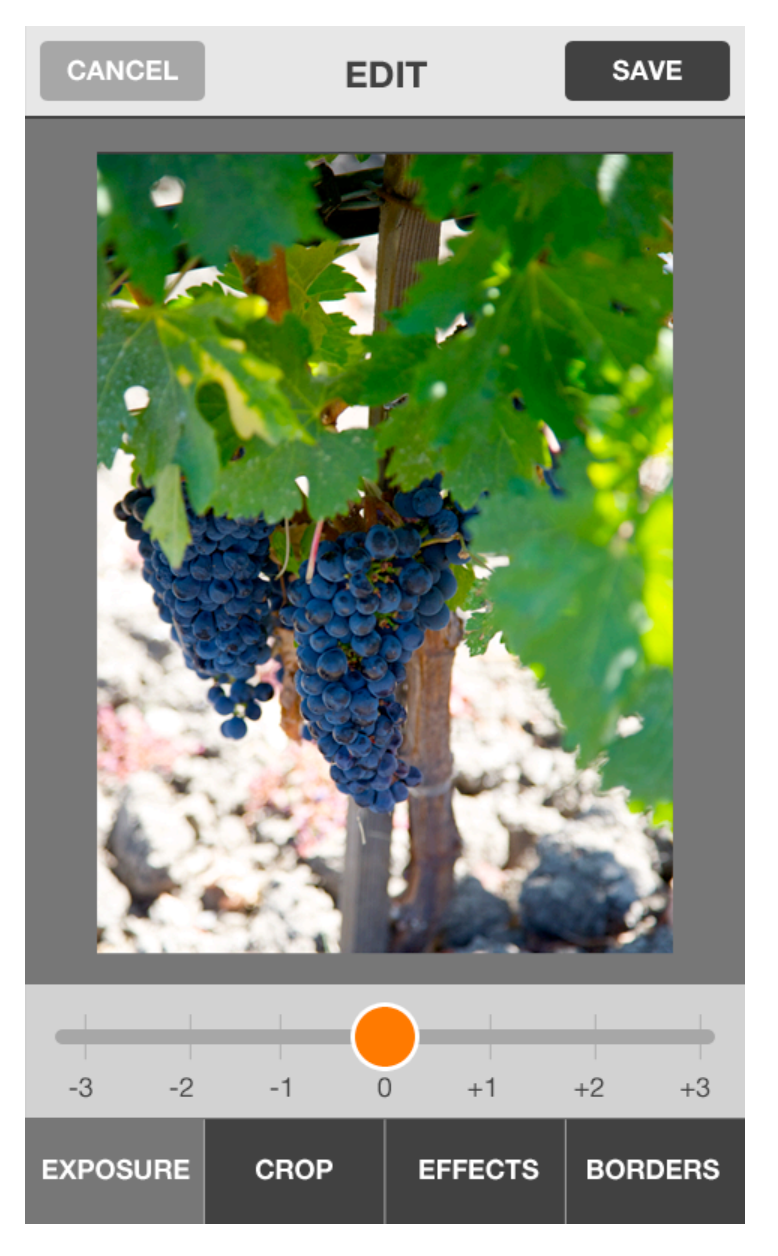

Slider to adjust up  $+3$  to  $-3$  stops.

This should retain photo contrast while shifting the mid tonal values brighter or darker.

Should "snap" on 0 to make it easy to reset exposure

#### B2G Camera / Gallery **GALLERY: EDIT - CROP**

Pinch to zoom

again

If you've cropped in too much, then zoom out to resize the photo

Pan photo to reposition

CANCEL **SAVE EDIT** Freeform  $2 \times 3$  $3 \times 4$ Square **EXPOSURE CROP EFFECTS BORDERS** 

Drag handles to crop Photo resizes when you let go

Select aspect ratio lock, default is Freeform Tap to unselect all to choose no cropping

#### B2G Camera / Gallery **GALLERY: EDIT - EFFECTS**

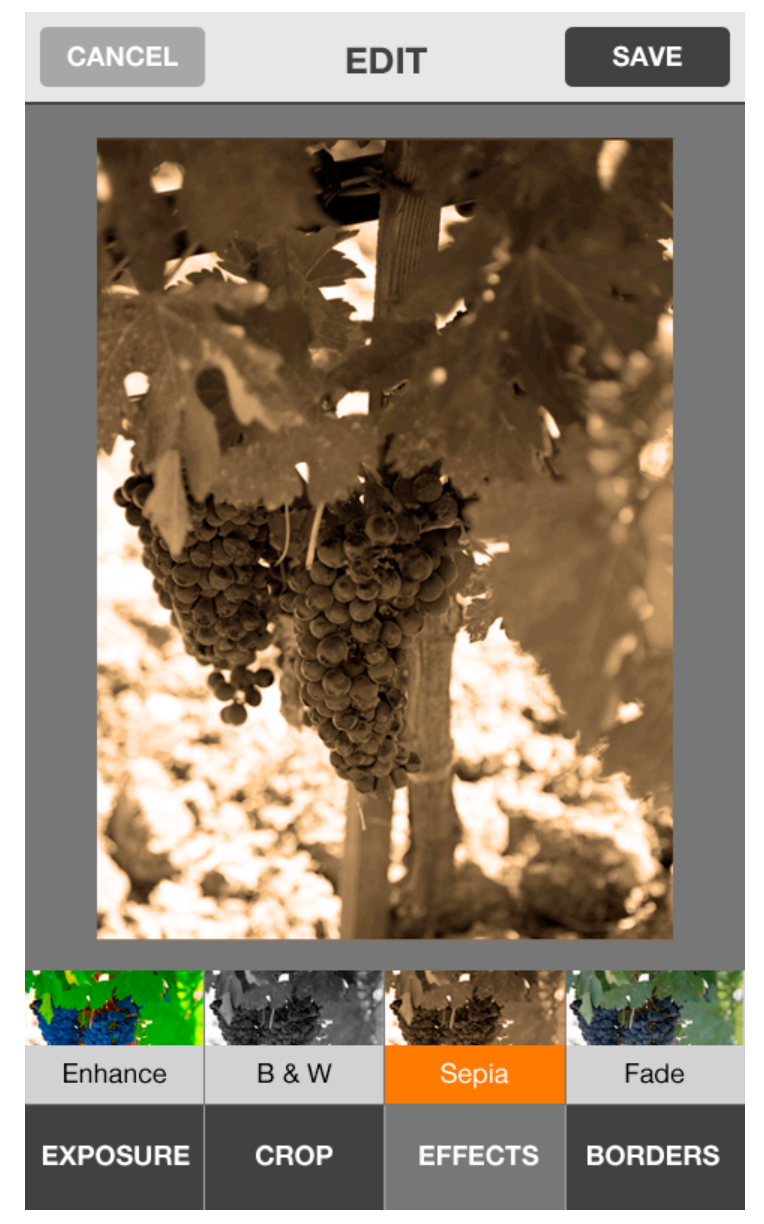

Select effect

See a small preview thumbnail of the effect on the buttons

Tap again to unselect all for no effect

#### B2G Camera / Gallery **GALLERY: EDIT - BORDERS**

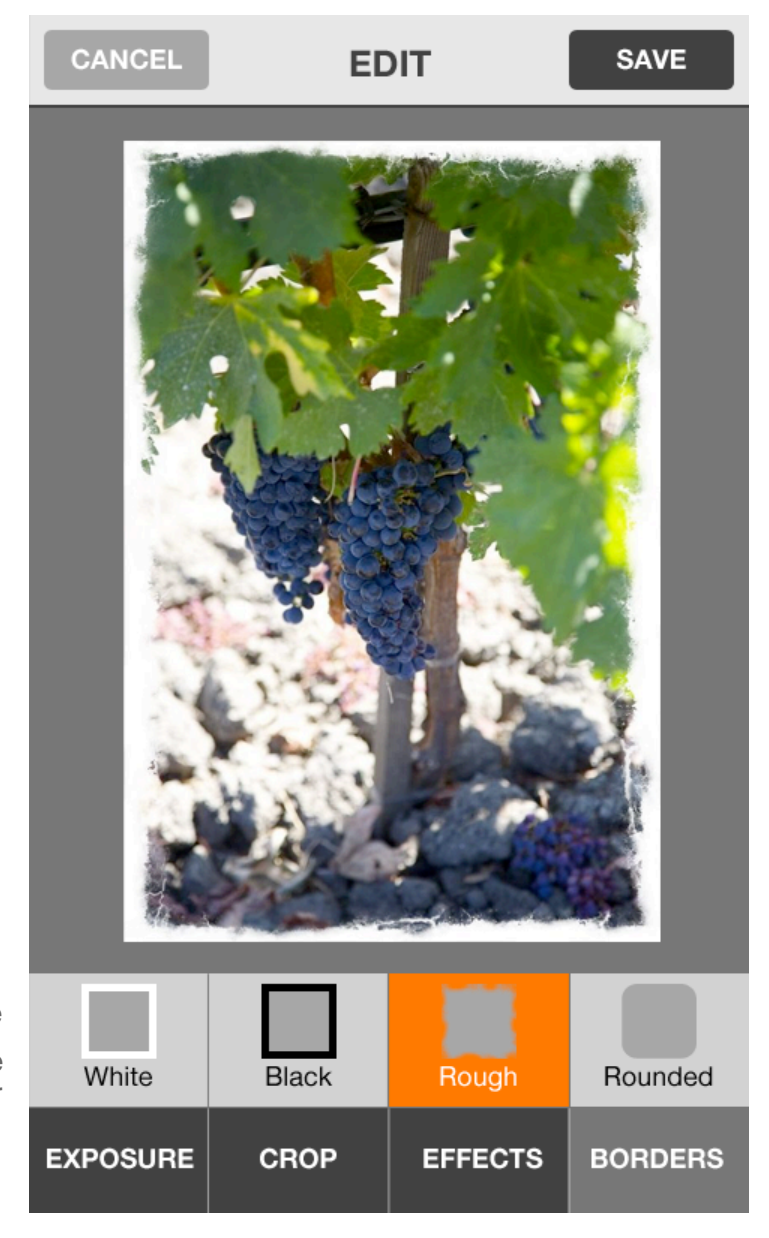

Select border style Tap again to unselect all to choose no border

### B2G Camera / Gallery **GALLERY: SHARE ONE PHOTO**

**Page** 14 of 15 **Status** DRAFT **Date** April 28, 2012

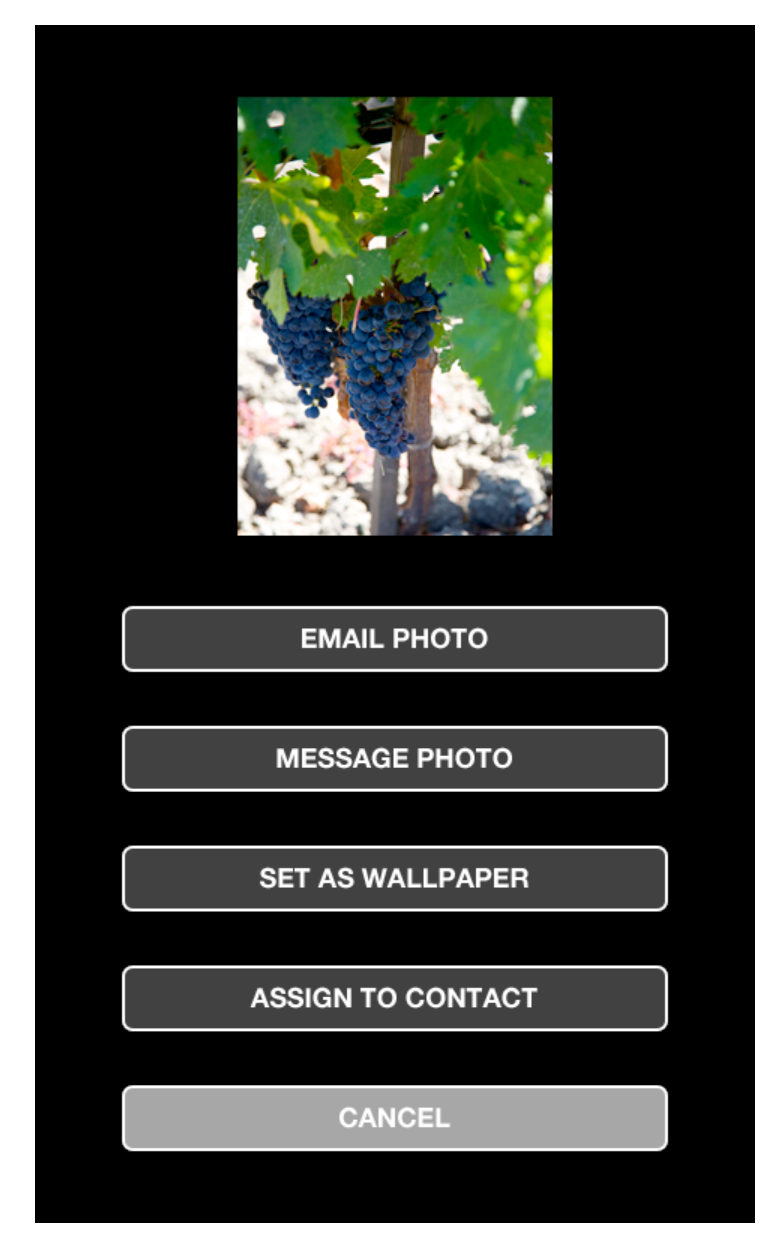

Show preview of photo

### B2G Camera / Gallery **GALLERY: SHARE MULTIPLE PHOTOS**

**Page** 15 of 15 **Status** DRAFT **Date** April 28, 2012

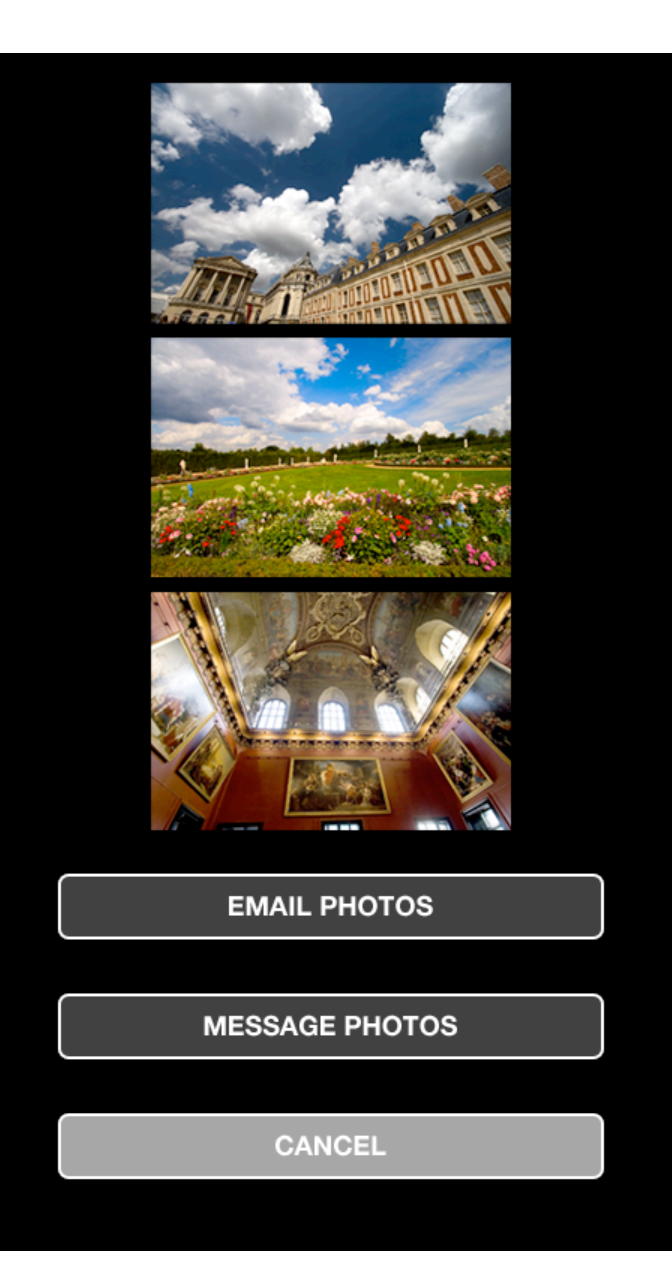

Show preview of all selected photos Shrink thumbnails to fit more